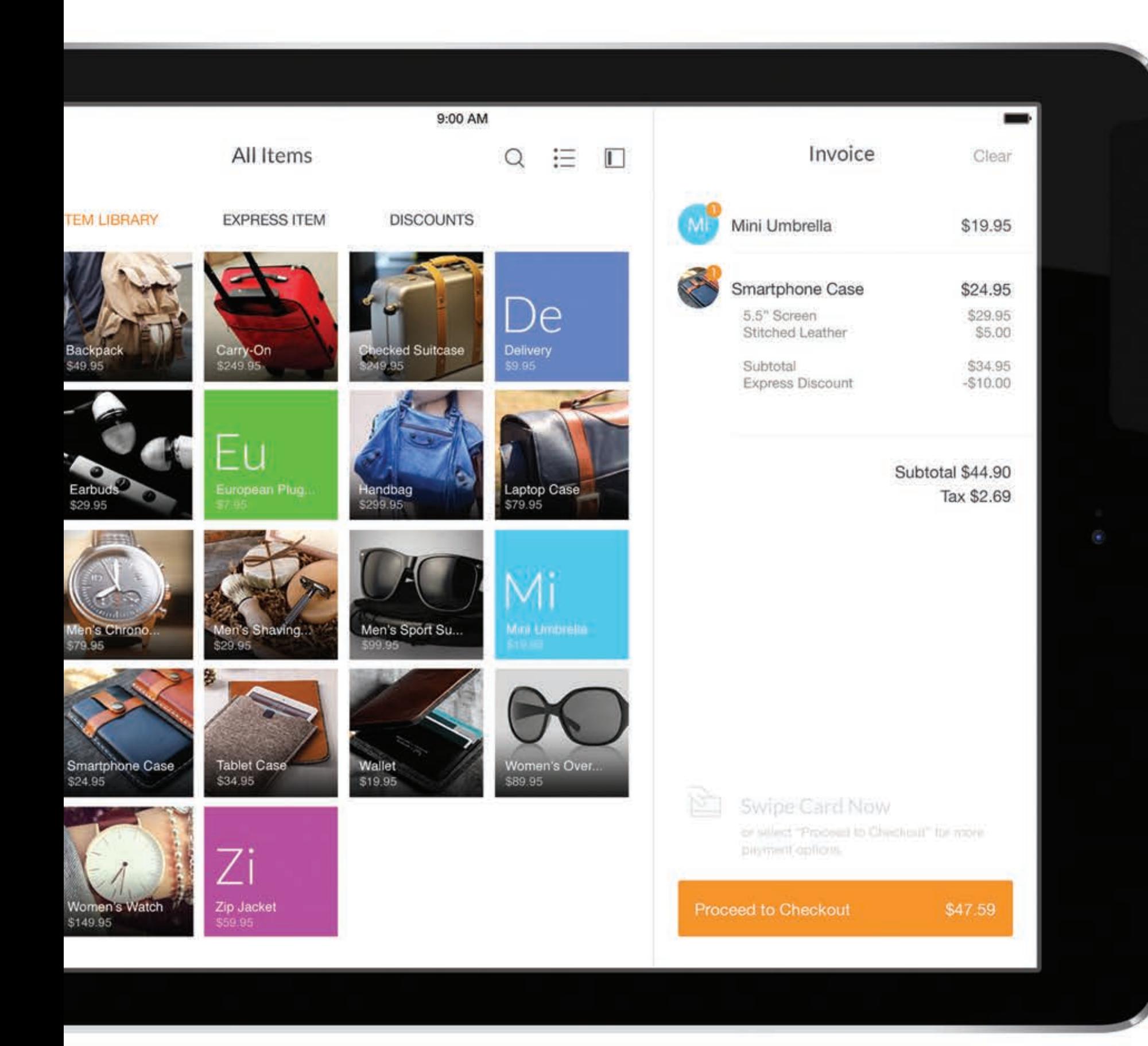

2 PayAnywhere

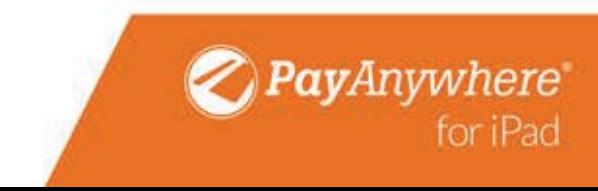

### Get to know PayAnywhere 4.0

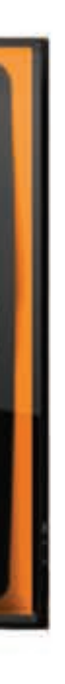

 $\begin{picture}(25,20) \put(0,0){\line(1,0){10}} \put(15,0){\line(1,0){10}} \put(15,0){\line(1,0){10}} \put(15,0){\line(1,0){10}} \put(15,0){\line(1,0){10}} \put(15,0){\line(1,0){10}} \put(15,0){\line(1,0){10}} \put(15,0){\line(1,0){10}} \put(15,0){\line(1,0){10}} \put(15,0){\line(1,0){10}} \put(15,0){\line(1,0){10}} \put(15,0){\line(1$ 

### Hello there!

If you are first time user or you do not have an item library, the Sell screen will be clean and simple. Either tap Express Item or start swiping to initiate a transaction. Or, to load items, tap Edit Mode.

Tap on the Navigation Menu to access your settings, reporting, and edit your item library. You can also create a preauthorization and force transaction here.

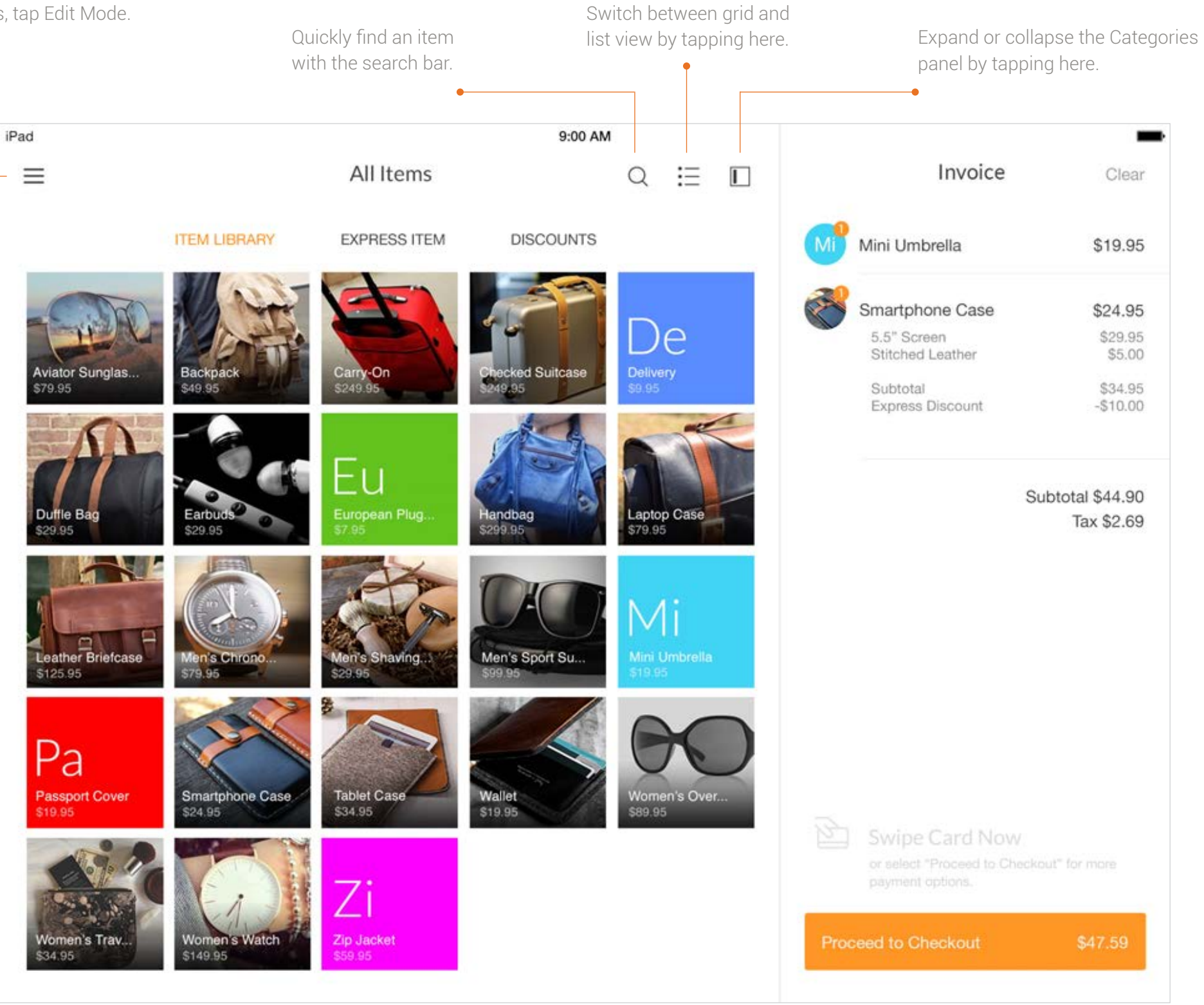

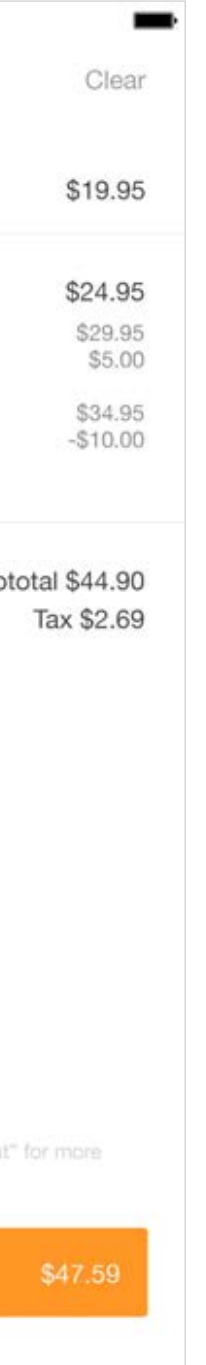

## Making a sale

#### **Express Item/Swipe to Sell**

For an Express Item, tap on Express Item, and enter an amount. For Swipe to Sell, just swipe the card, enter the amount, and follow the prompts to complete the sale.

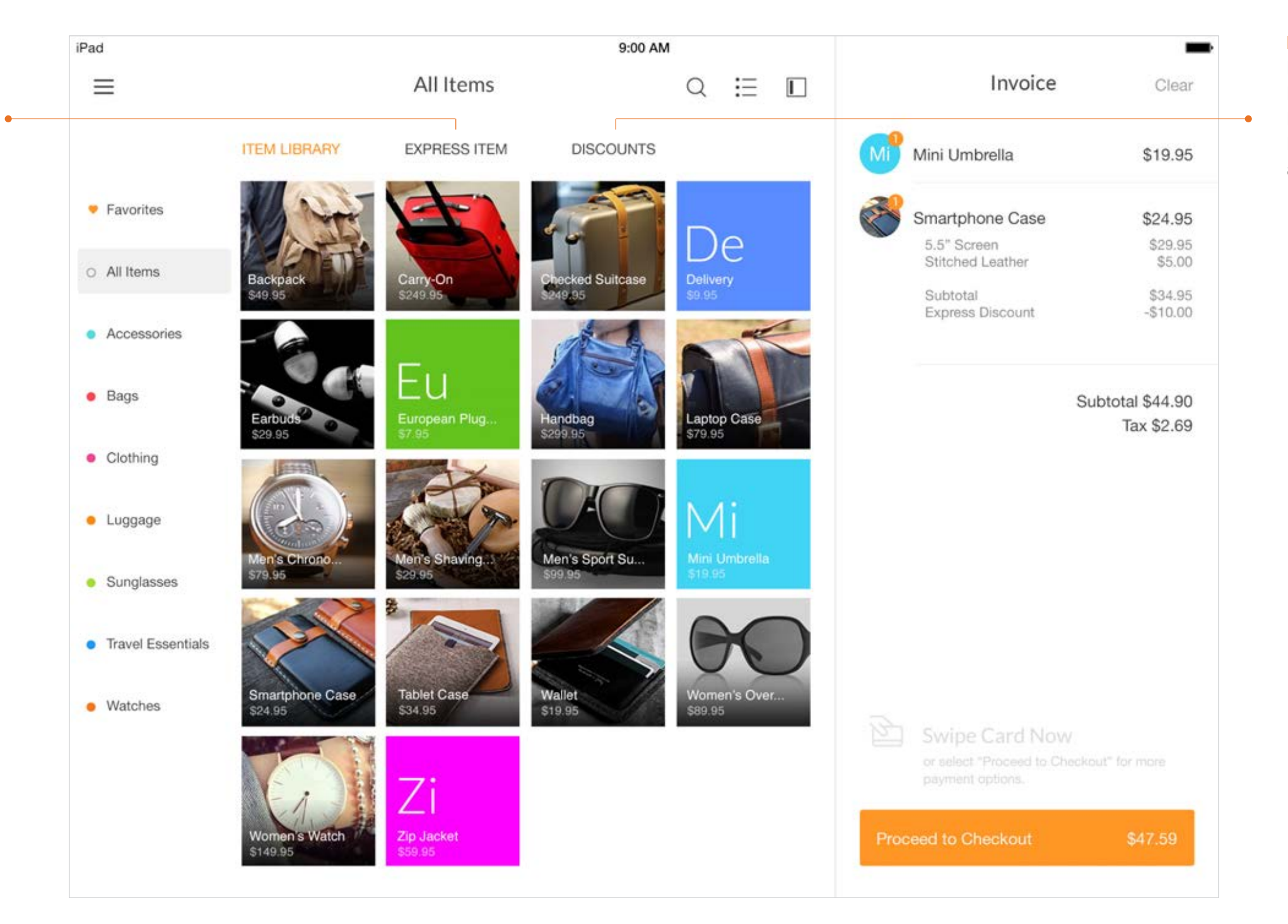

#### **Discounts**

Previously created discounts and Express Discounts are located in Discounts. To create an Express Discount, simply enter in the amount and hit Add to Cart.

### **1.** Ring up a sale then tap Split Tender.

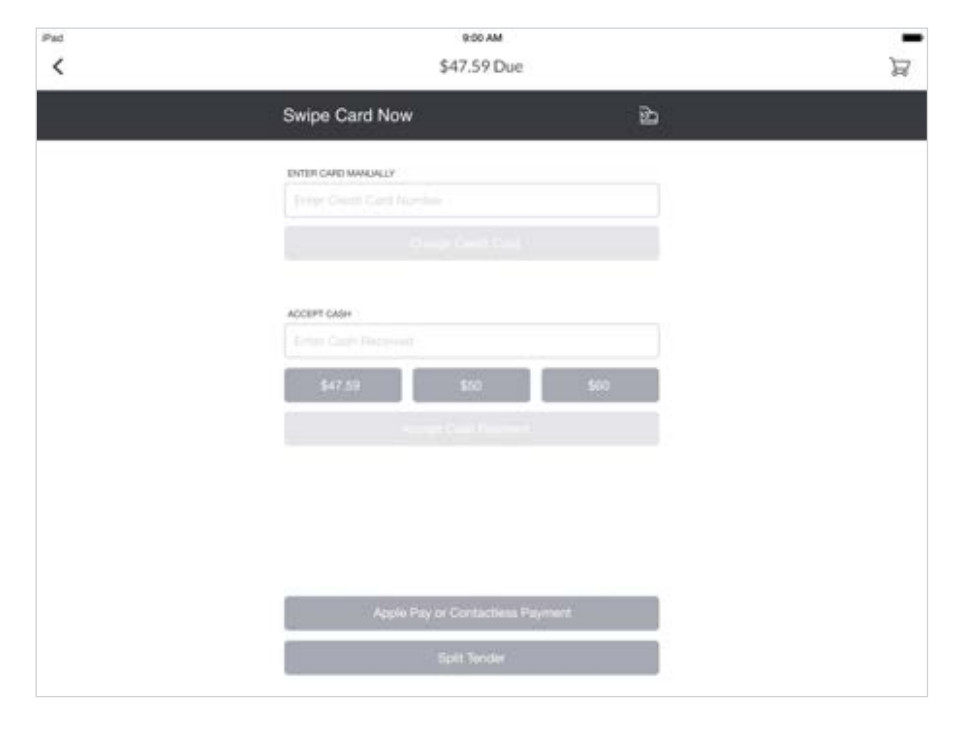

#### **4.**

Continue as needed until amount due is \$0. Tap Continue to complete the transaction.

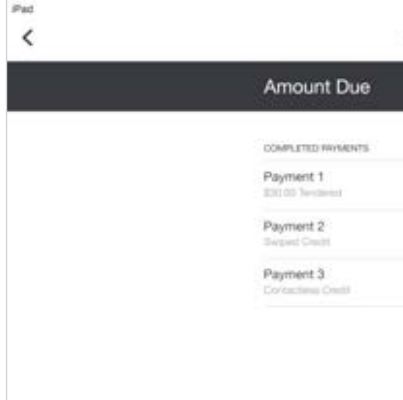

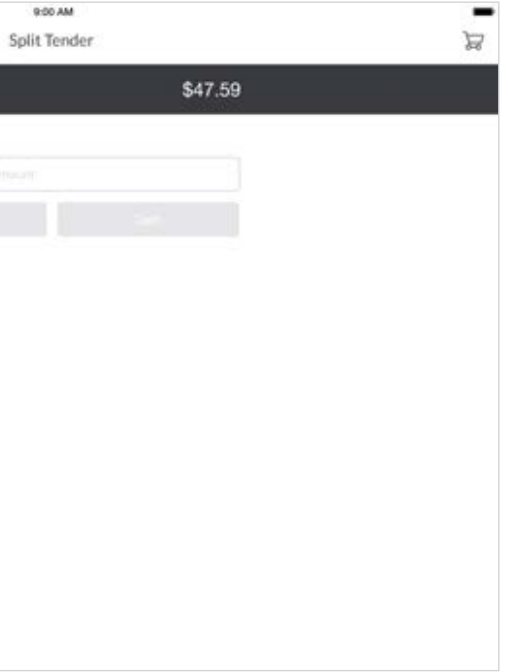

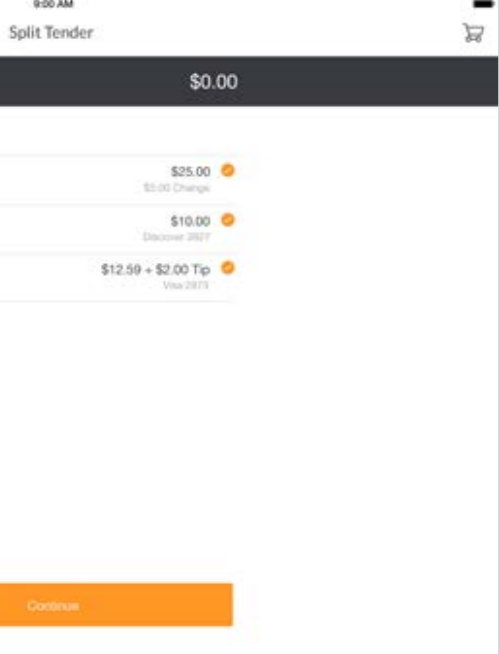

### Split tender

Split tender allows you to accept multiple forms of payment on a single transaction.

### **3.**

After the first payment the app will calculate the amount still owed to you. Continue by entering in the second payment amount and method.

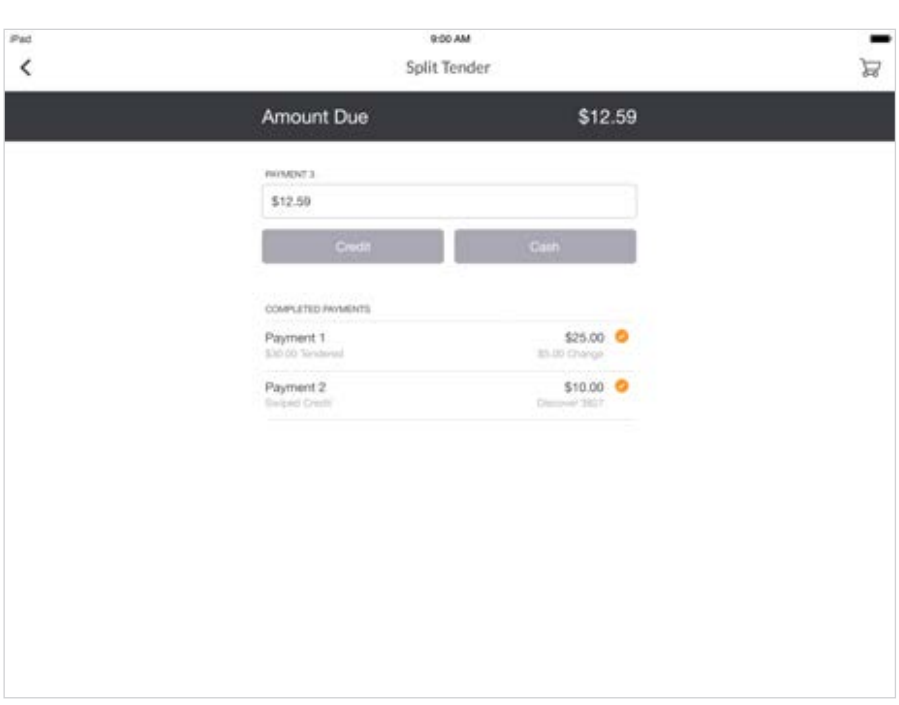

### **2.**

Enter in the first payment amount, along with the method of payment.

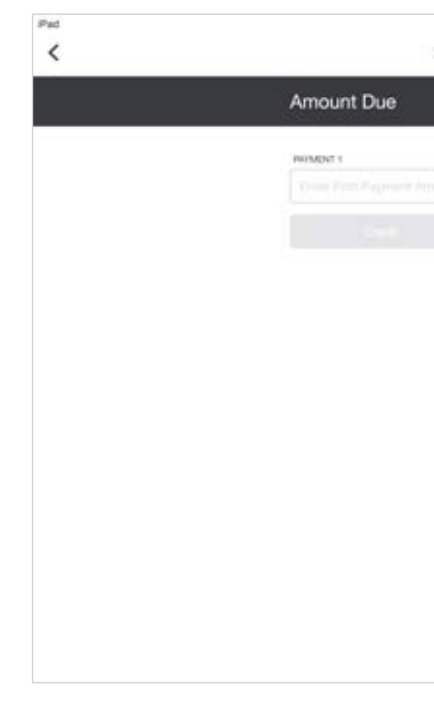

### Item library

Access your item library by tapping on the Navigation Menu and selecting "Edit Mode." Tab through Items, Categories, Discounts, and Modifiers, depending on what you need to add or edit.

Tap Close when you are finished with your item library.

### **Add/Edit Items**

Tab to Items. Tap on the "+" symbol to add an item. When adding an item, you can add Multiple Prices

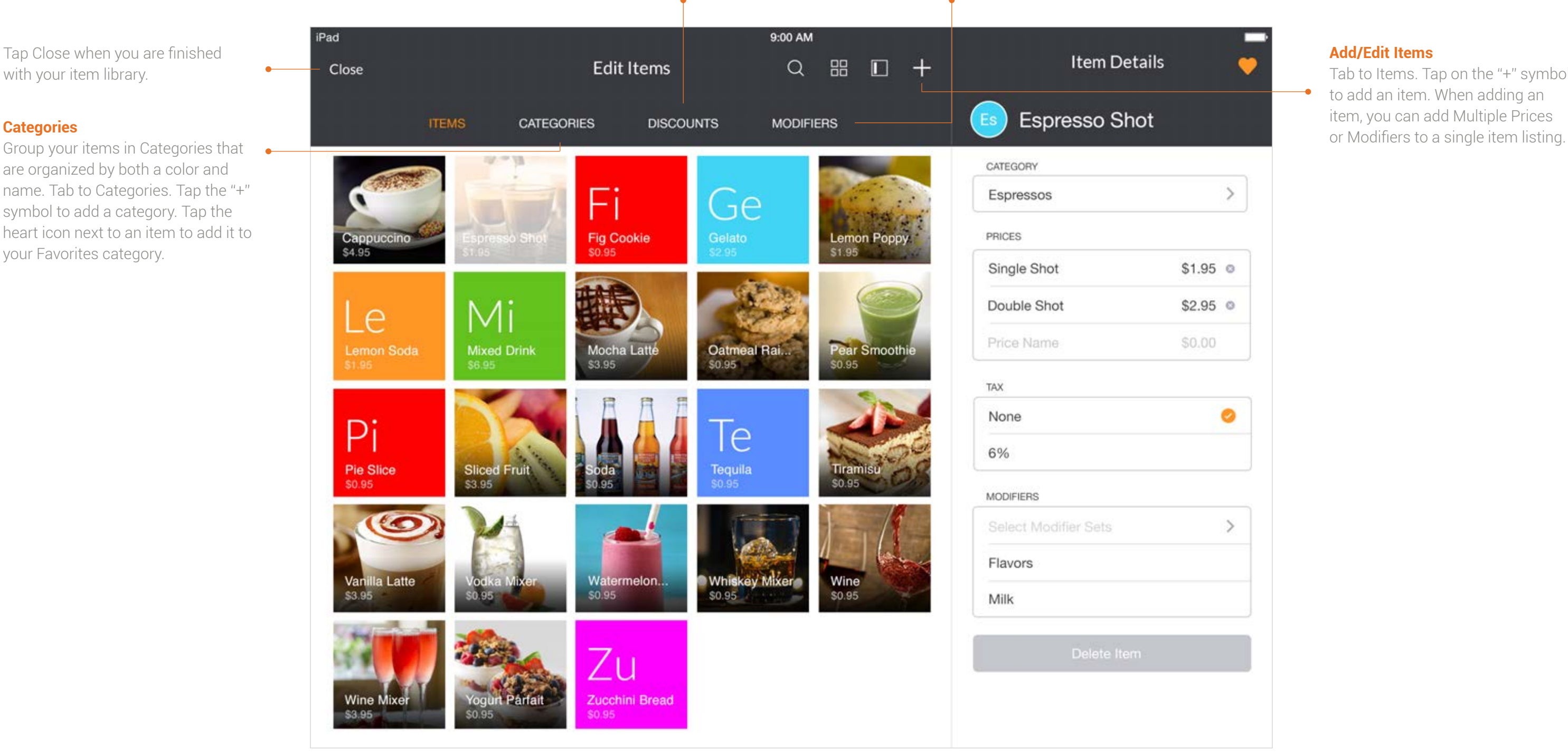

Group your items in Categories that are organized by both a color and name. Tab to Categories. Tap the "+" symbol to add a category. Tap the heart icon next to an item to add it to your Favorites category.

#### **Discounts**

Tab to Discounts. Tap on the "+" symbol to add a discount. Specify a dollar mount or percentage, name the discount, and attach a color for identification.

#### **Modifiers**

Modifiers are useful for customizing items, such as changing colors, fabric, or add ons. Tab to Modifiers. Tap on the "+" symbol. Create a Modifier Set and then the individual modifiers themselves.

### Reporting and Settings

Go to the Navigation Menu for reporting and settings.

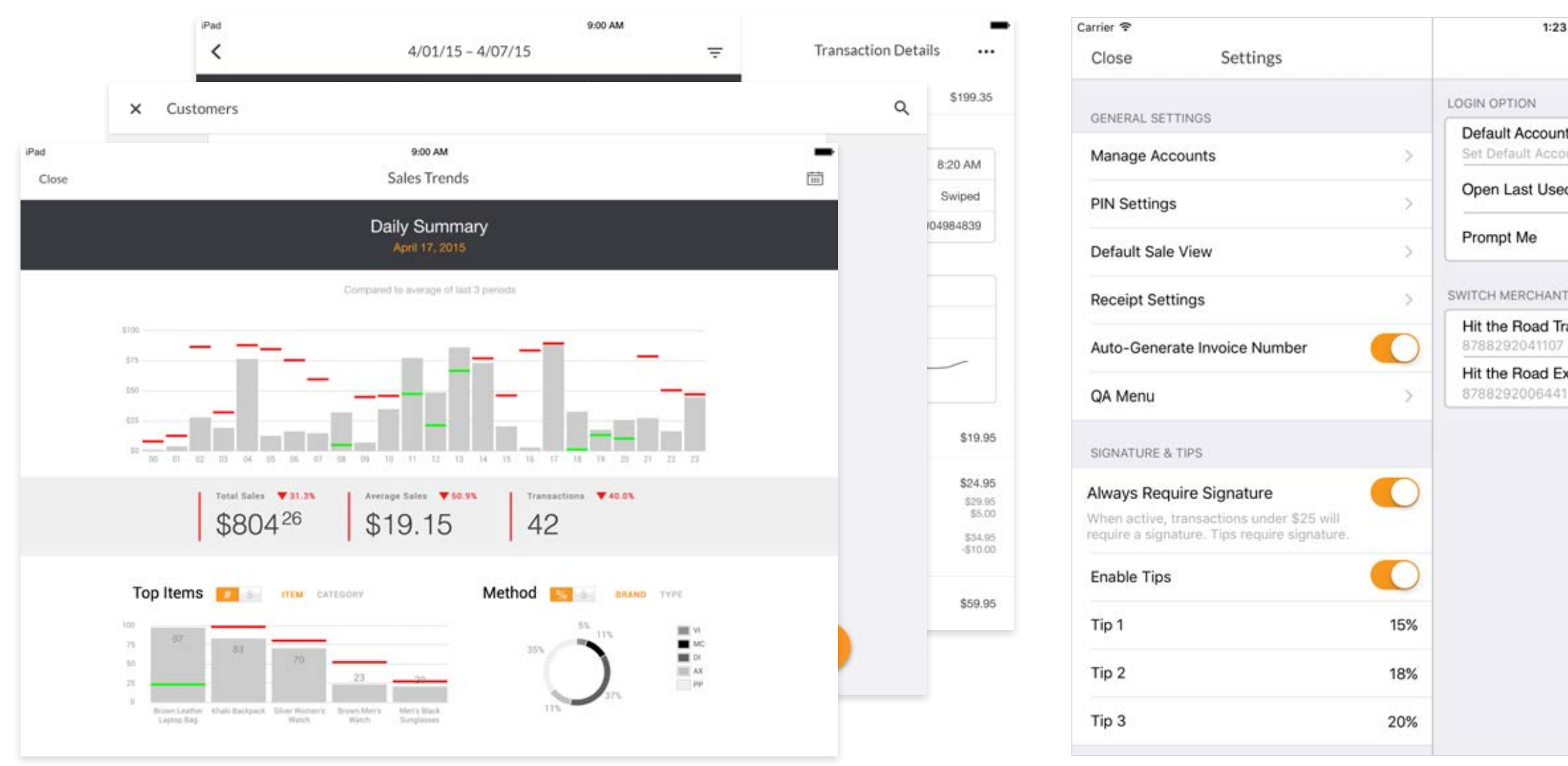

View your Transactions, Sales Trends, and Customer reports here. Refunds and voids can be made through Transactions.

Under Settings, you can customize the app to fit your needs. Edit your receipt, set tax, include tips, or configure your printer here.

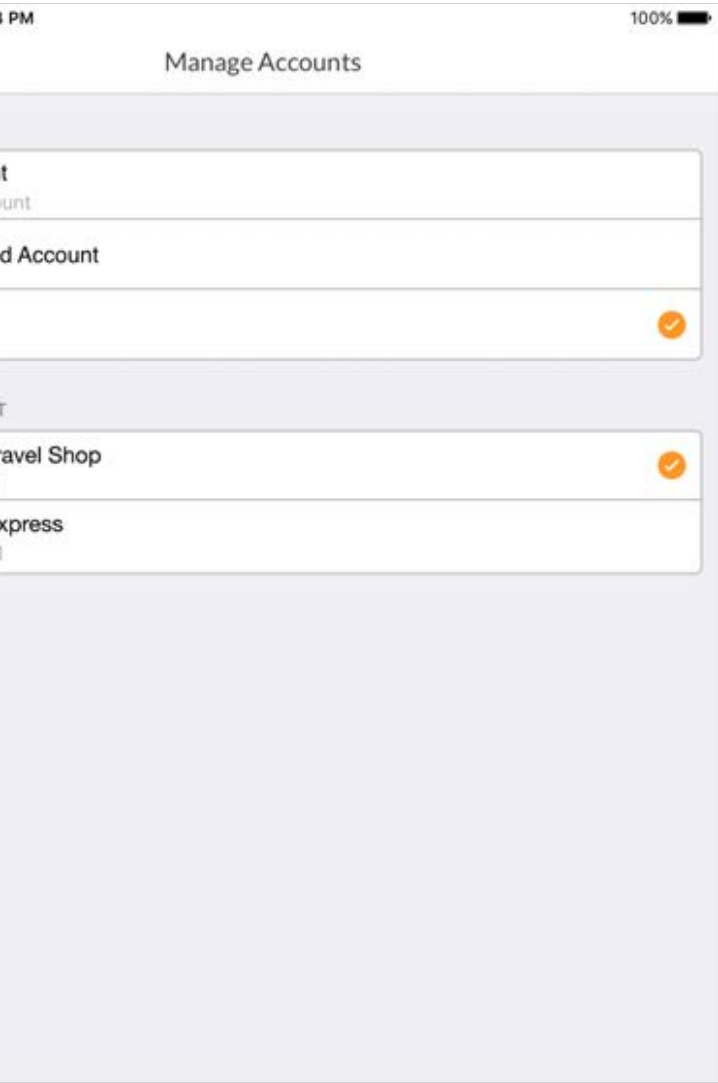

# Support

### **Help Guide and Video Tutorials**

Visit payanywhere.com/faq

### **Customer Service & Technical Support**

1.877.387.5640 | custservice@payanywhere.com

### **Connect**

facebook.com/payanywhere twitter.com/payanywhere youtube.com/payanywhere

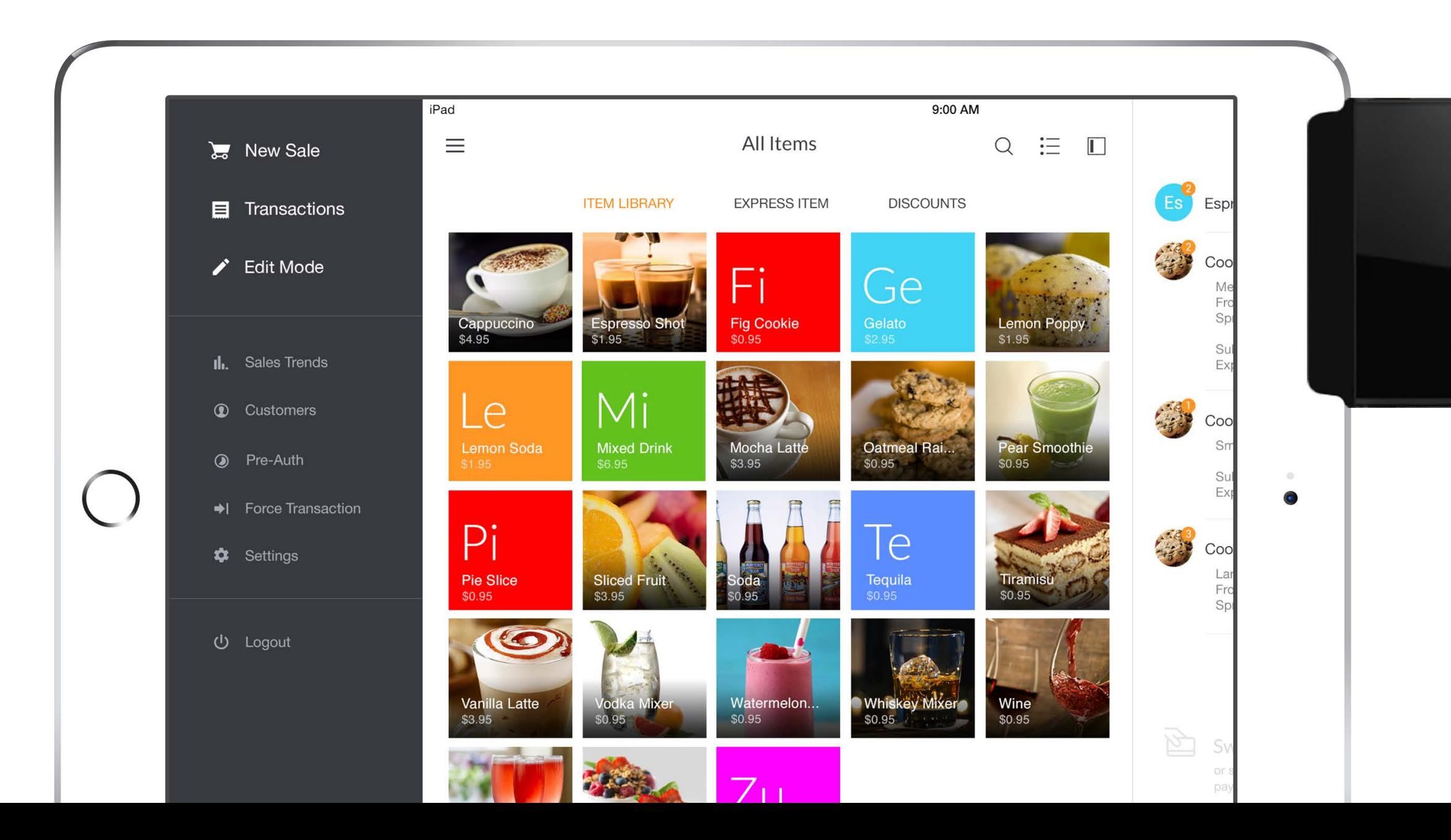

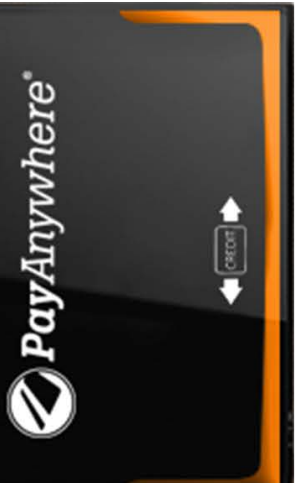